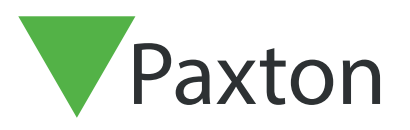

# APN-1197-D

# Konfigurieren der Net2-Belegungsmanagement

### Anforderungen

- Net2-Zugangskontrolle ab v6.04
- Benötigt Net2 Pro-Software
- Systemingenieur- oder Supervisor-edienerberechtigungen • Wenn kein Einbahnsystem betrieben wird, müssen die Außentüren zu einem bestimmten Bereich sowohl über ein Eingangs- als auch ein Ausgangslesegerät verfügen, damit diese Funktion korrekt funktioniert.
- Siehe < www.paxton.info/720 > für die minimalen PC-Spezifikationen und die Kompatibilitätserklärung

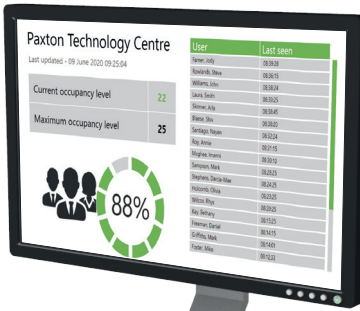

Bitte beachten Sie: PaxLock wird mit dieser Funktionalität nicht unterstützt.

#### Über

Mit der Funktion Net2-Belegungsmanagement können Sie ein maximales Belegungsniveau für einen bestimmten Bereich festlegen. Auf diese Weise können Sie die Belegungsdichte in einem Bereich unter Kontrolle halten und die soziale Distanzierung fördern.

Um die Belegungsmanagement-Funktion nutzen zu können, müssen die Bereiche und Bereichsgruppen wie folgt eingerichtet werden

in:- AN1023-D Konfigurieren von Bereichen und Bereichsgruppen <www.paxton.info/6333 >

Sobald Sie die Bereiche und Gruppen in Ihrem Gebäude definiert haben, können Sie die Belegungsmanagement einrichten.

## Aktivierung der Funktion

1. Öffnen Sie das Net2-Konfigurationsprogramm

2. Wählen Sie die Registerkarte Funktionen' und markieren Sie das Feld Belegungsmanagement'.

3. Wählen Sie nun Anwenden' für die zu aktivierende Funktion

# APN-1197-D

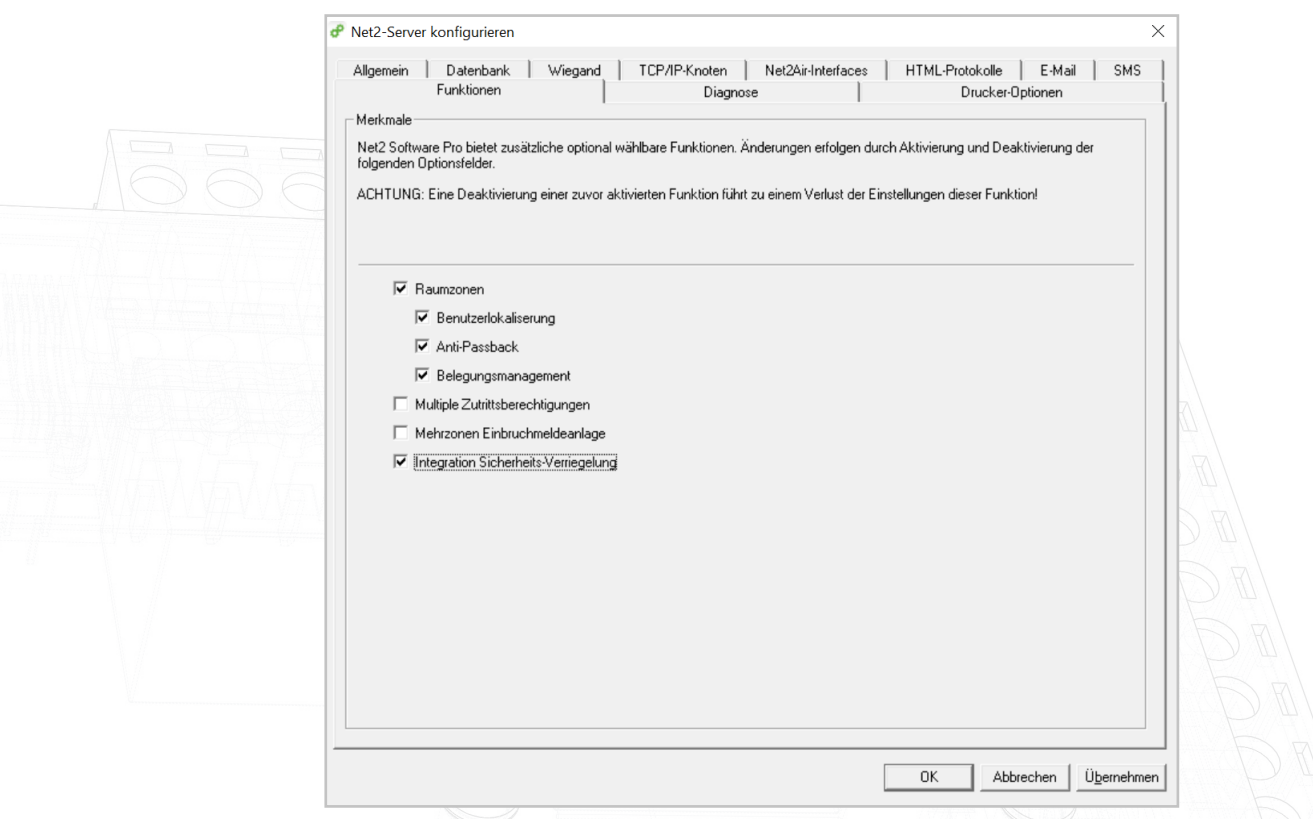

- 4. Die Berichte werden automatisch generiert und in dem Ordner gespeichert, der unter der Registerkarte, HTML-Berichte' angezeigt wird. Wenn Sie dieses Standardverzeichnis ändern oder die Generierung dieser Berichte deaktivieren möchten, können Sie dies auf dieser Registerkarte tun
- 5. Sie können auch ändern, wie oft der HTML-Bericht aktualisiert werden soll. Standardmäßig ist dies auf 15 Sekunden eingestellt.
- 6. Wenn Sie aus Datenschutzgründen die Benutzertabelle im Bericht nicht anzeigen möchten, markieren Sie das Kästchen neben Benutzertabelle in Berichten ausblenden'.

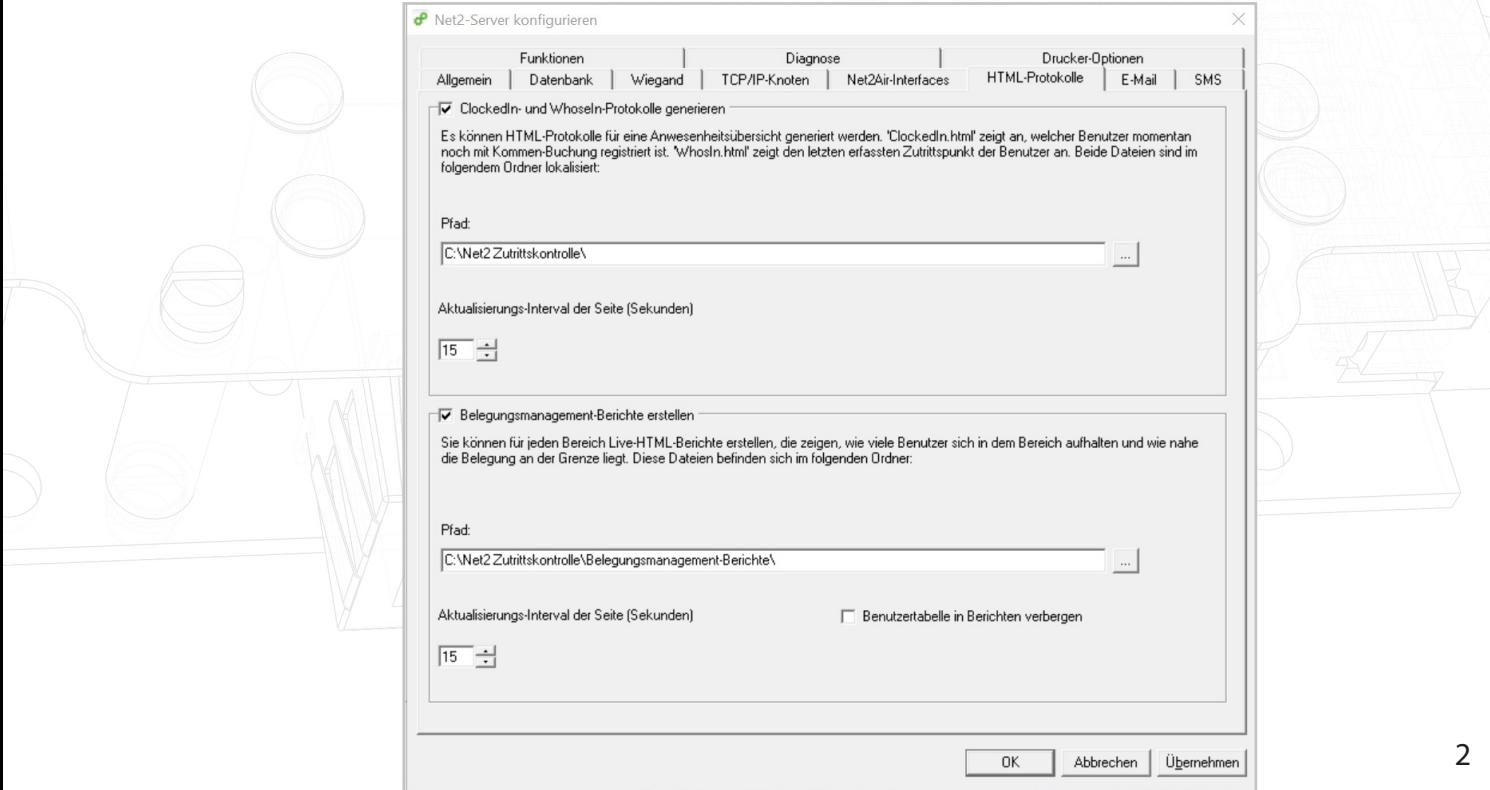

7. Klicken Sie nach Abschluss des Vorgangs auf, Anwenden' und anschließend auf, Ok', um das Dienstprogramm zu schließen.

Einrichtung der Software

- 1. ` Öffnen Sie die Software Net2 Pro
- 2. Wählen Sie Bereiche' im linken Baummenü
- 3. Wählen Sie dann im rechten Fenster die Registerkarte, Belegungsmanagement'.

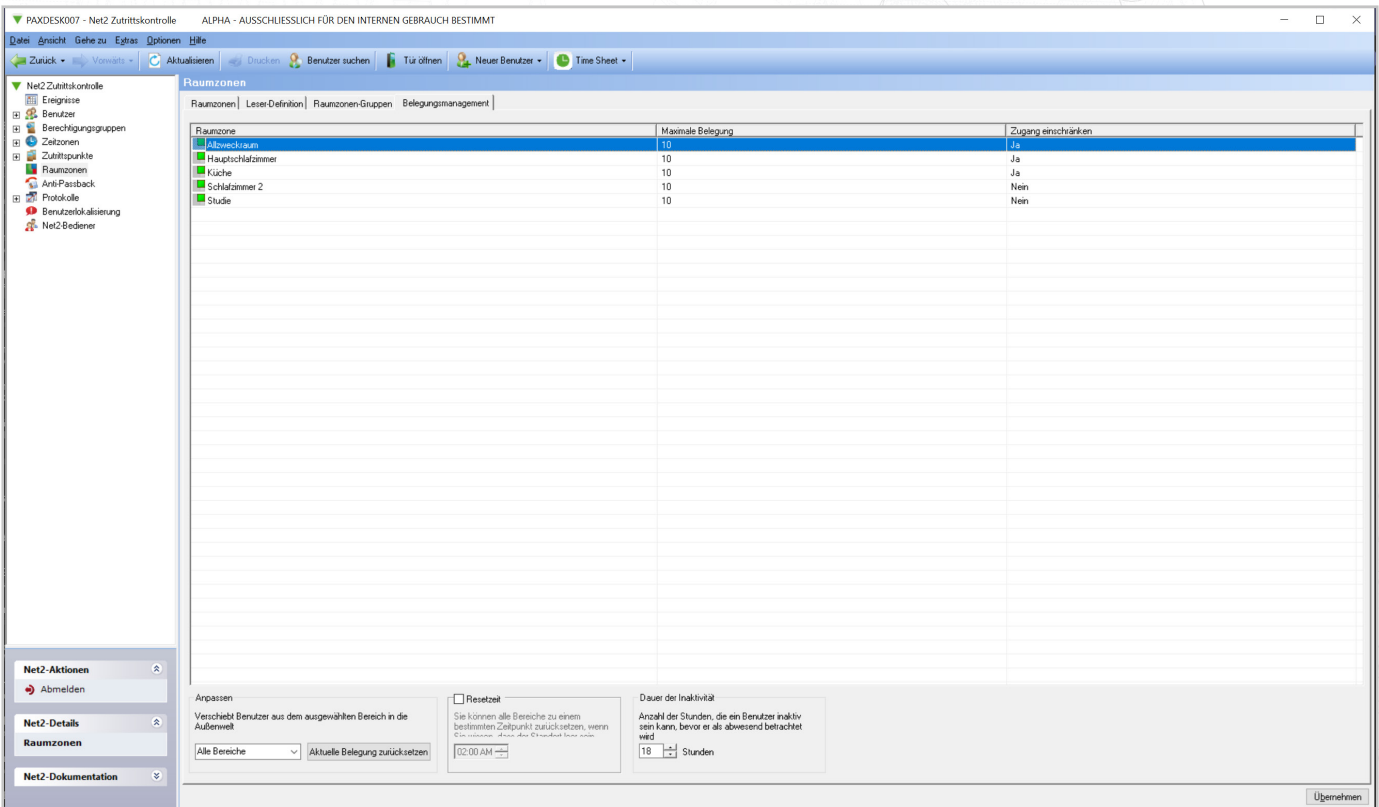

- 4. Maximale Belegung Von hier aus können Sie die maximale gewünschte Belegung für jeden Bereich bestimmen, die standardmäßig auf 10 festgelegt ist.
- 5. Zugang beschränken Wenn Sie unter, Zugang beschränken' die Option, Ja' wählen, wird Benutzern der Zugang zu diesem Bereich verweigert, sobald die maximale Belegung erreicht ist.
- 6. Belegungsstatus zurücksetzen Wenn Ihnen bekannt ist, dass sich jemand nicht mehr in einem Bereich aufhält, aber nicht abgemeldet wurde, können Sie den Belegungsstatus dieses Bereiches mit dieser Option zurücksetzen.
- 7. Dauer der Inaktivität Inaktive Benutzer für die hier eingestellte Zeitspanne werden automatisch aus dem Bereich entfernt.

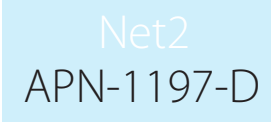

### Manuelles Entfernen von Benutzern aus einem Bereich

Wenn Ihnen bekannt ist, dass ein Benutzer einen Bereich verlassen hat, ohne sich abzumelden, können Sie ihn manuell aus diesem Bereich entfernen, indem Sie die folgenden Schritte ausführen:

- 1. Wählen Sie, Benutzer' im linken Baummenü und wählen Sie dann den Benutzer, den Sie aus einem Bereich entfernen möchten.
- 2. Wählen Sie dann im rechten Fenster die Registerkarte, Belegungsmanagement'.
- 3. Klicken Sie auf die Schaltfläche zum Zurücksetzen und sie werden aus allen Bereichen entfernt.

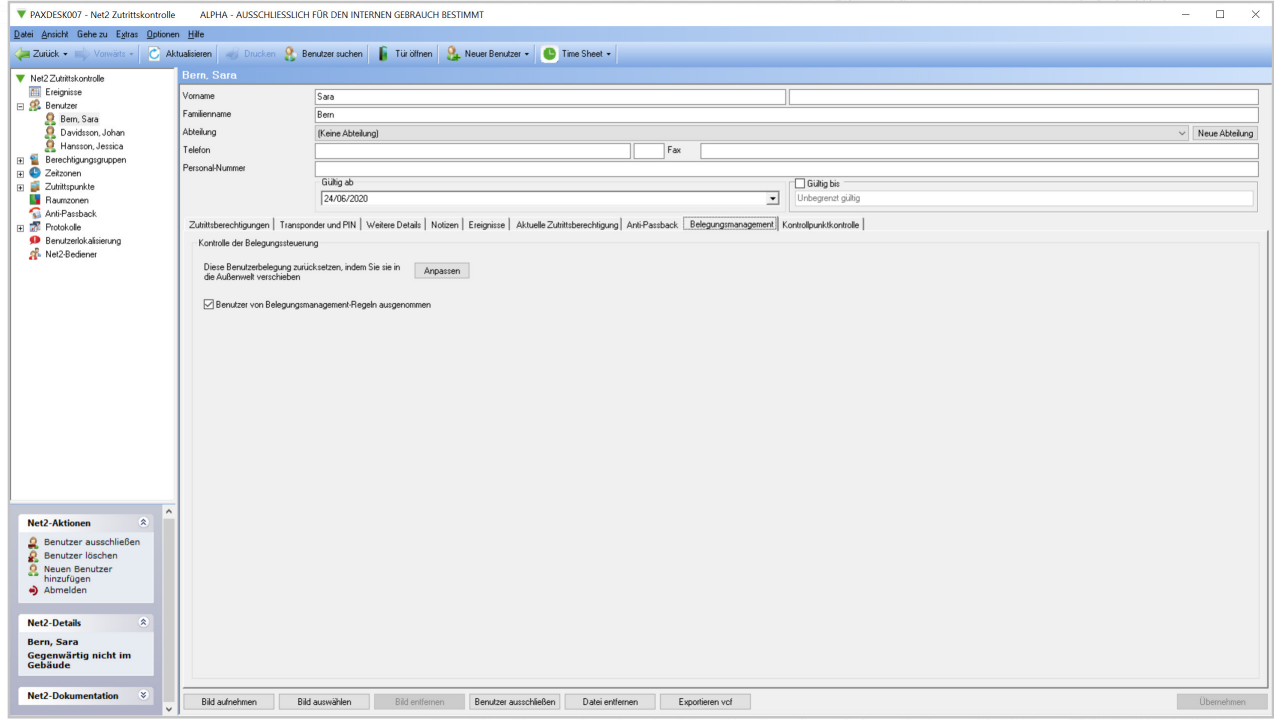

### Überschreibung durch Benutzer

Wenn Sie die Geschäftsleitung oder ausgewählte Mitarbeiter von der Belegungssteuerung befreien möchten, gehen Sie wie folgt vor:

- 1. Wählen Sie, Benutzer' im linken Menü und dann den Benutzer, den Sie aus einem Bereich entfernen möchten.
- 2. Wählen Sie dann im rechten Fenster die Registerkarte, Belegungsmanagement.
- 3. Aktivieren Sie das Kontrollkästchen Benutzer, die von den Regeln für die Belegungsverwaltung ausgenommen sind', und klicken Sie auf, Übernehmen'.

#### Erstellen von Warnungen basierend auf Belegungsniveau

4 1. Stellen Sie sicher, dass Sie, Auslöser und Aktionen' in der linken Baumansicht sehen können, indem Sie Ansicht' und Auslöser und Aktionen' wählen.

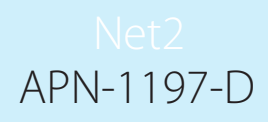

- 2. Wählen Sie das Menü, Auslöser und Aktionen' im Baummenü.
- 3. Wählen Sie die Schaltfläche, Hinzufügen'.
- 4. Wählen Sie, Wenn ein bestimmtes Belegungsniveau in einem Bereich erreicht ist...!

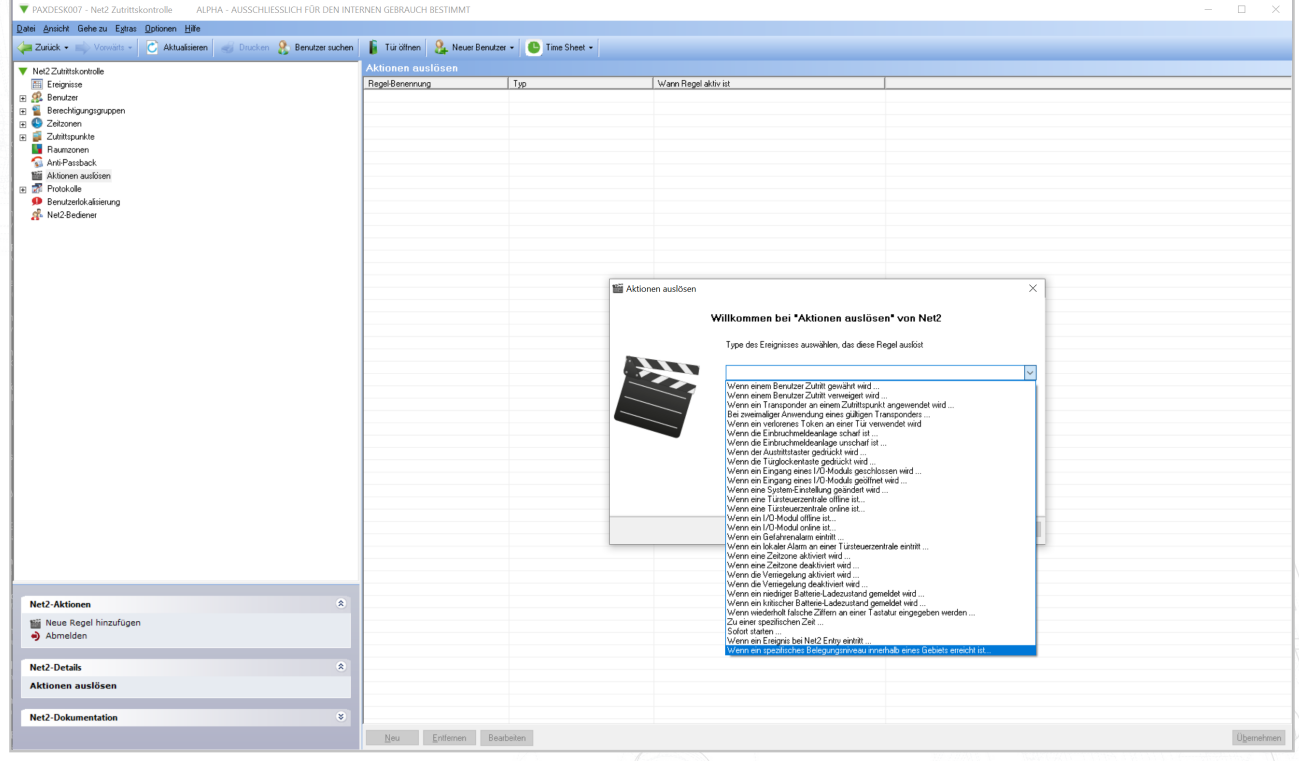

5. Wählen Sie aus, auf welche Bereiche Sie diese Regel anwenden möchten.

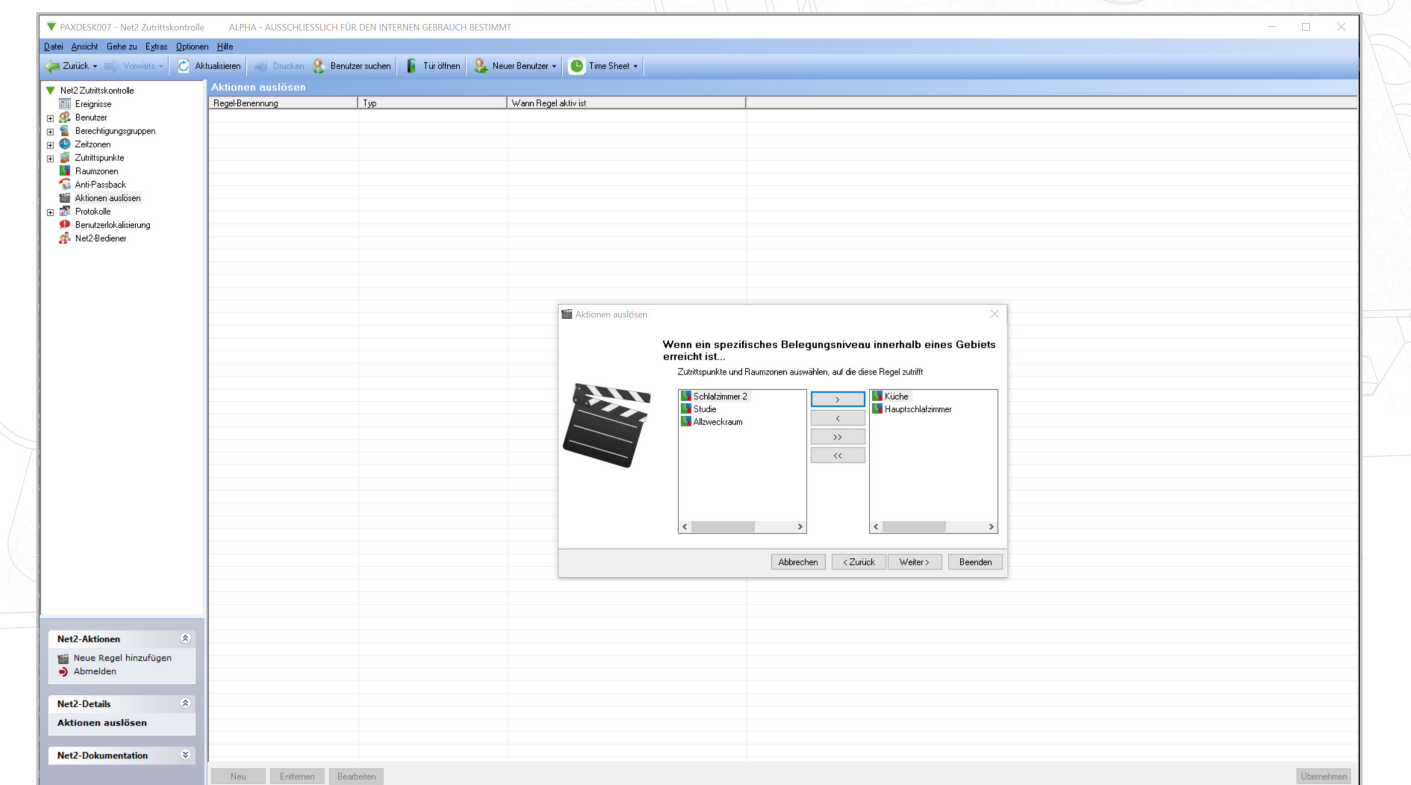

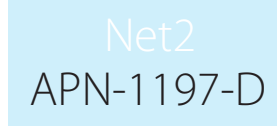

6. Wählen Sie nun die Kriterien für das Belegungsniveau aus, um die Aktion auszulösen.

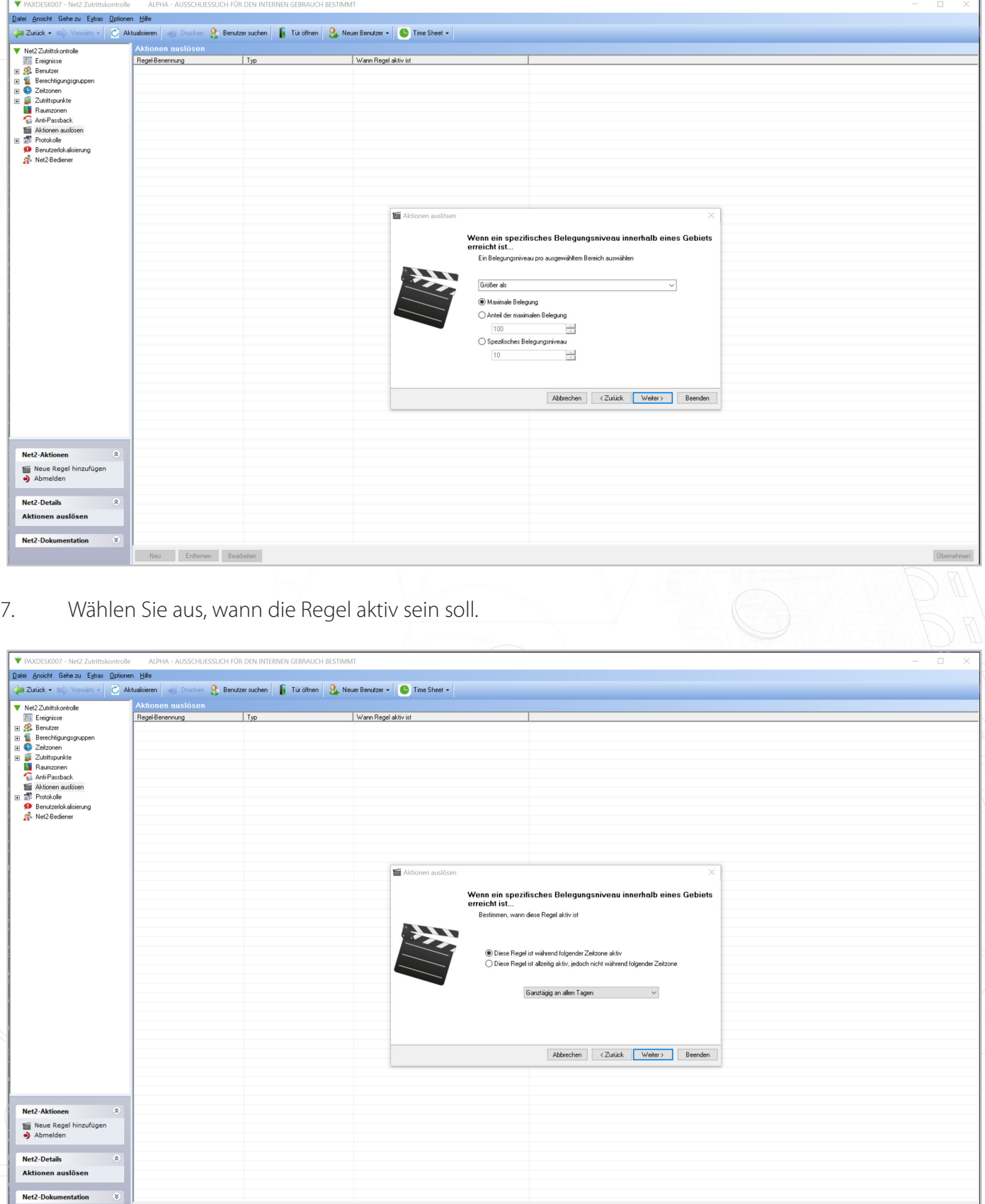

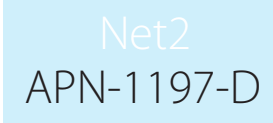

8. Wählen Sie, ob Sie eine Zeitverzögerung zwischen dem Auslöser und der/den Aktion(en) wünschen.

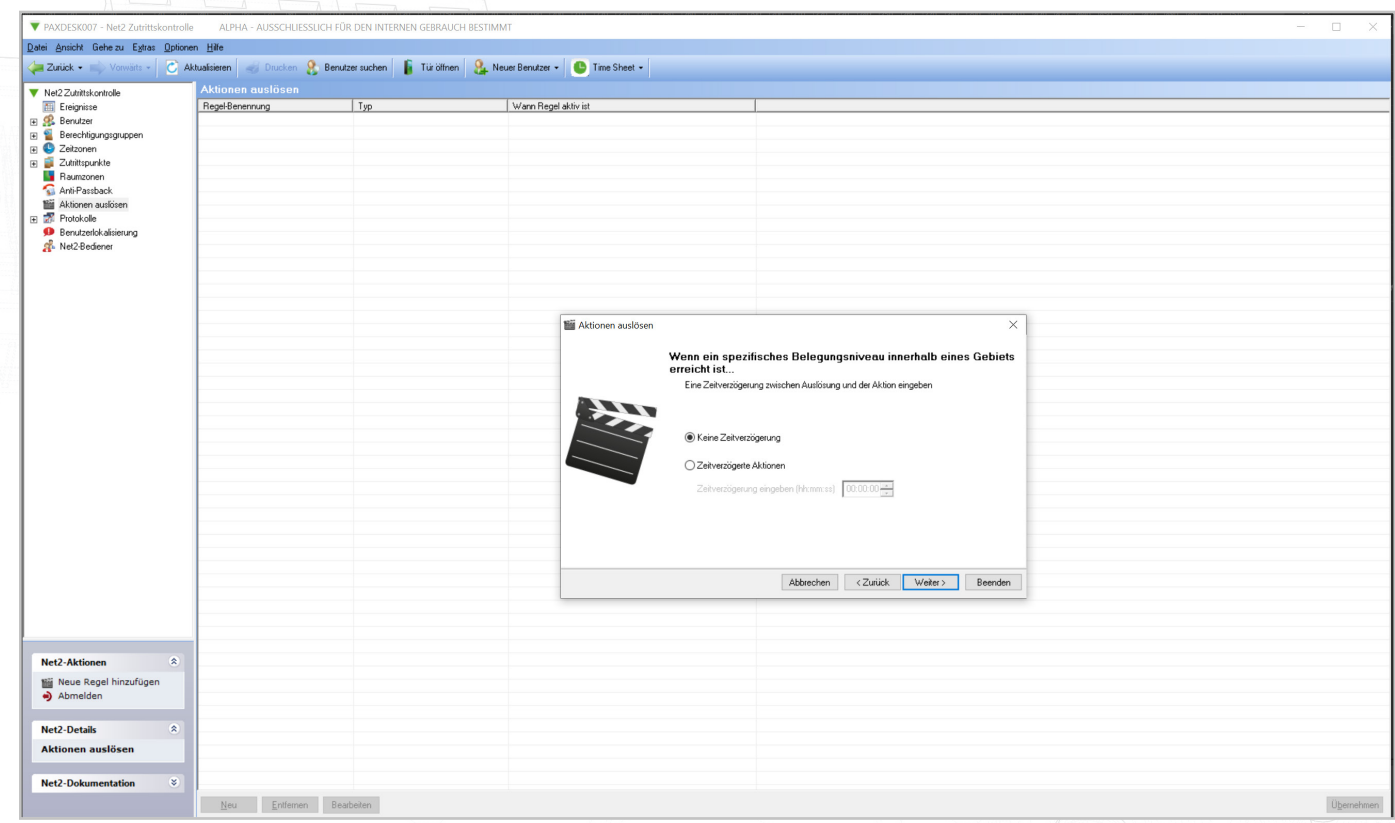

9. Wählen Sie schließlich die Aktion, die Sie durchführen möchten.

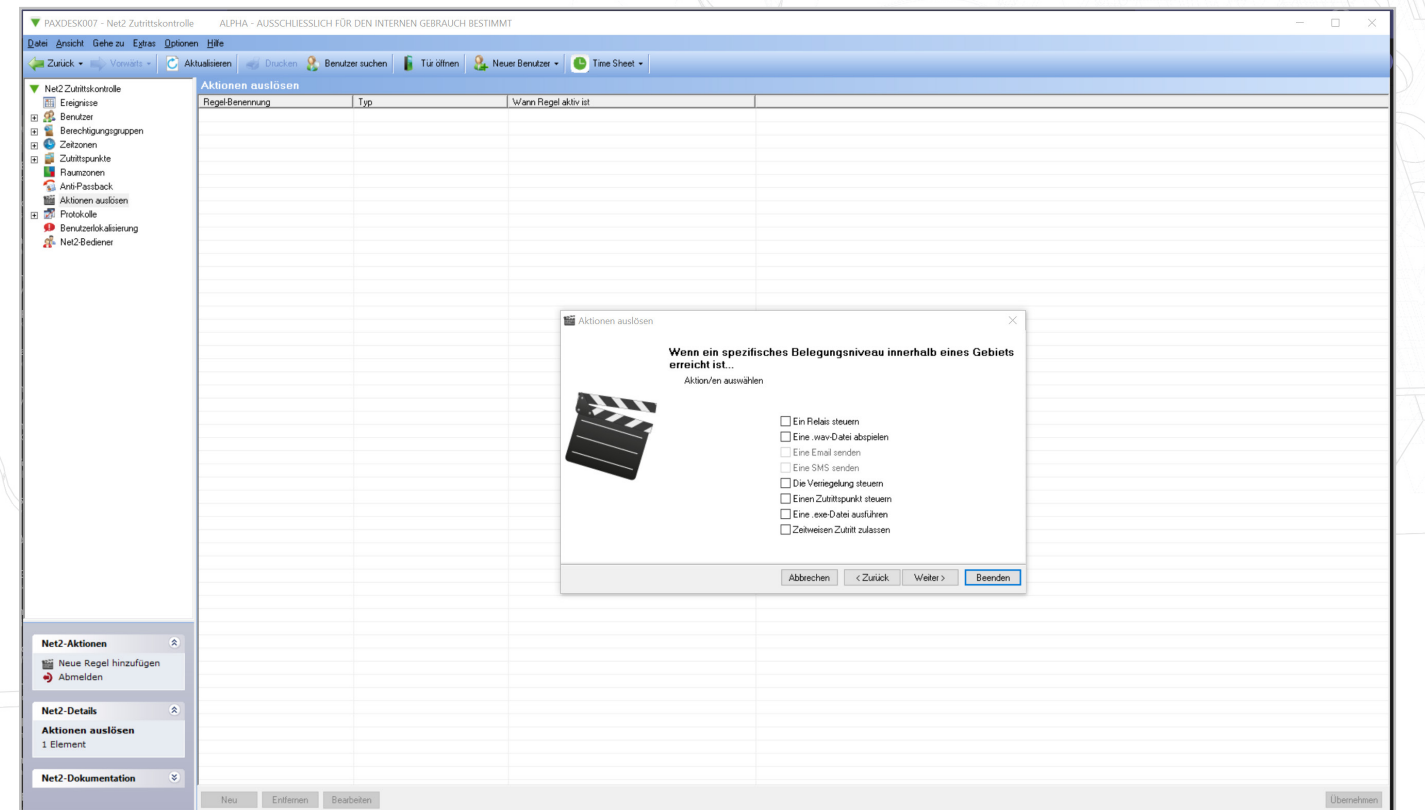

10. Wenn Sie fertig sind, wählen Sie, Fertigstellen'.

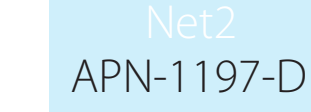

Hinweis: Die Belegungsmanagement-Funktionen setzen eine Live-Verbindung mit dem Net2-Server voraus. Wenn diese Verbindung unterbrochen wird, wechseln alle ACUs innerhalb eines kontrollierten Bereichs zum normalen, berechtigungsbasierten Betrieb.

### Belegungsmanagement-Bericht (HTML)

Sobald die Belegungsmanagement-Funktion eingerichtet ist, generiert Net2 für jeden Bereich einen separaten HTML-Bericht. Standardmäßig werden diese Berichte in folgendem Verzeichnis gespeichert:

C:\Net2 Access Control\Occupancy Management Reports\[BEREICHSNAME].html

Um die HTML-Berichte anzuzeigen, kopieren Sie den Speicherort des Berichts in das URL-Feld eines beliebigen Standard-Webbrowser.

Die letzte gesehene Spalte zeigt an, wann der Benutzer in diesem Bereich zuletzt vom System gesehen wurde. Wenn der Benutzer in einem anderen Bereich gesehen wird, wird er zu diesem Bereichsbericht hinzugefügt und automatisch aus dem Bereich entfernt, den er verlassen hat.

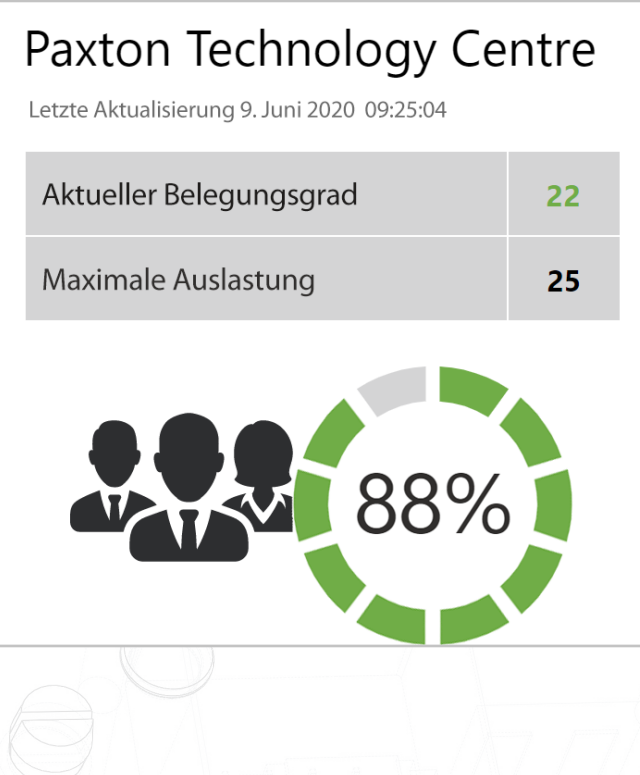

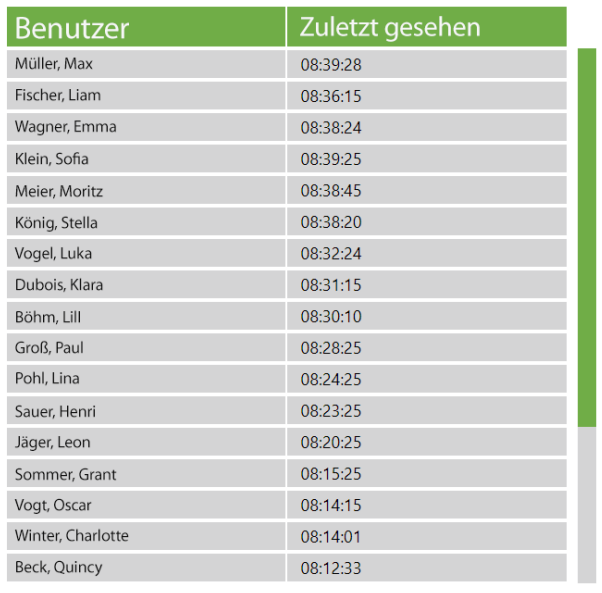